# **iDimension® Plus**

*Static Dimensioning System*

# **UPS WorldShip® Setup Manual**

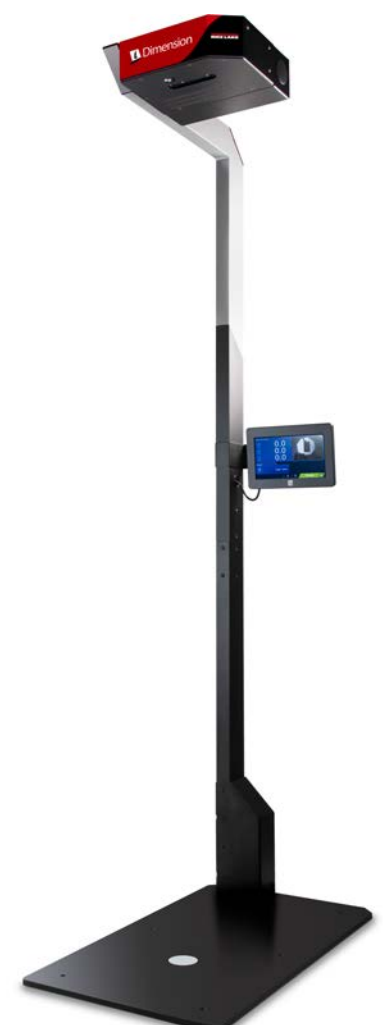

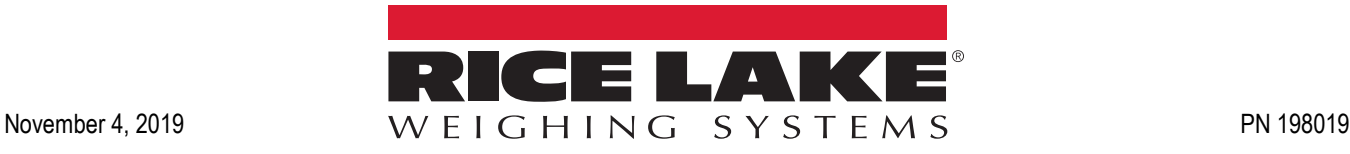

An ISO 9001 registered company © Rice Lake Weighing Systems. All rights reserved.

Rice Lake Weighing Systems<sup>®</sup> is a registered trademark of Rice Lake Weighing Systems. All other brand or product names within this publication are trademarks or registered trademarks of their respective companies.

All information contained within this publication is, to the best of our knowledge, complete and accurate at the time of publication. Rice Lake Weighing Systems reserves the right to make changes to the technology, features, specifications and design of the equipment without notice.

The most current version of this publication, software, firmware and all other product updates can be found on our website:

**[www.ricelake.com](https://www.ricelake.com/en-us/)**

# **Contents**

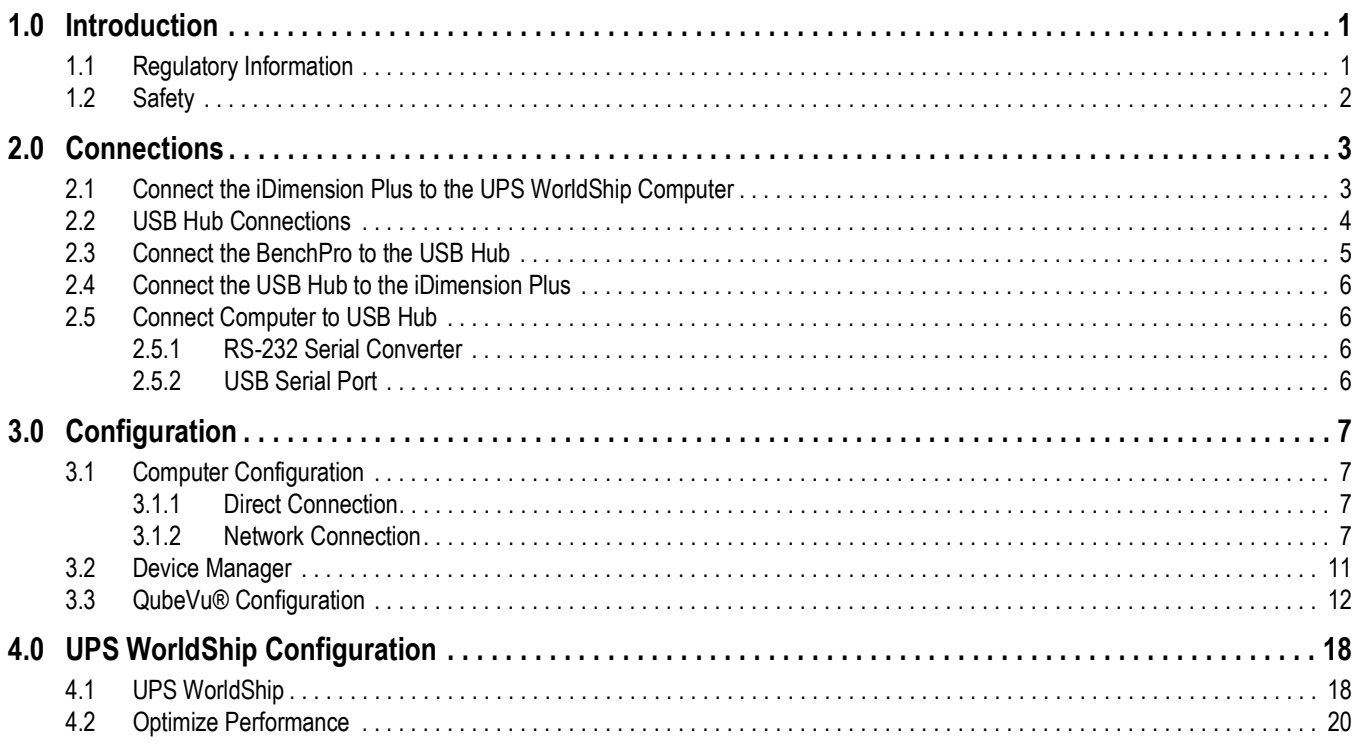

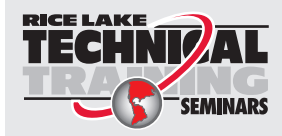

Technical training seminars are available through Rice Lake Weighing Systems.<br>Course descriptions and dates can be viewed at www.ricelake.com/training Course descriptions and dates can be viewed at *www.ricelake.com/training* or obtained by calling 715-234-9171 and asking for the training department.

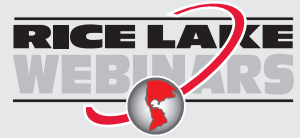

Rice Lake continually offers web-based video training on a growing selection of product-related topics at no cost. Visit *www.ricelake.com/webinars*

# <span id="page-4-0"></span>**1.0 Introduction**

This manual is intended to assist a user in the setup and configuration of the iDimension Plus to interface with UPS WorldShip.

Ensure the iDimension Plus unit is fully assembled by following the instructions of the iDimension Plus Assembly Instructions (PN 197164).

After assembly, ensure the iDimension Plus is fully setup and configured by following the iDimension Plus Setup and Operation Manual (PN 195439).

When interfacing this device to third parties software, please reference the software manufacturer's documentation for setup and configuration parameters as necessary.

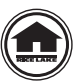

Manuals and additional resources are available from the Rice Lake Weighing Systems website at **[www.ricelake.com](http://www.ricelake.com/)** Warranty information can be found on the website at **[www.ricelake.com/warranties](http://www.ricelake.com/warranties)**

#### **Additional Manual Resources**

- iDimension Plus Assembly Instructions (PN 197164). The iDimension Plus Assembly Instructions describes how to assemble the iDimension Plus.
- iDimension Plus Setup and Operation Manual (PN 195439). The iDimension Plus Setup and Operation Manual provides an overview of the iDimension Plus setup and operation instructions.
- iDimension Plus QubeVu Managers Guide (PN 195441). The iDimension Plus QubeVu Managers Guide is a detailed overview of the QubeVu Manager, the embedded firmware of the iDimension Plus.

# <span id="page-4-1"></span>**1.1 Regulatory Information**

This product is a Class 1 Laser Product according to IEC 60825-1:2007 Ed. 2.0 and complies with 21 CFR 1040.1 pursuant to Laser Notice No. 50. A laser source with a diffraction optical element is embedded in the product, which produces a maximum output power of 1.1 mW at the aperture with a maximum wavelength of 825 nm.

#### **FCC**

This equipment has been tested and found to comply with the limits for a Class A digital device, pursuant to part 15 of the FCC Rules. These limits are designed to provide reasonable protection against harmful interference when the equipment is operated in a commercial environment. This equipment generates, uses, and can radiate radio frequency energy and, if not installed and used in accordance with the instruction manual, may cause harmful interference to radio communications. Operation of this equipment in a residential area is likely to cause harmful interference in which case the user will be required to correct the interference at their own expense. Changes or modifications not expressly approved by Postea, Inc. could void the user's FCC granted authority to operate the equipment

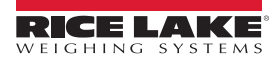

## <span id="page-5-0"></span>**1.2 Safety**

#### **Safety Signal Definitions:**

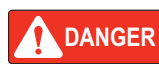

*Indicates an imminently hazardous situation that, if not avoided, will result in death or serious injury. Includes hazards that are exposed when guards are removed.*

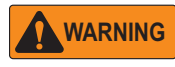

*Indicates a potentially hazardous situation that, if not avoided, could result in serious injury or death. Includes hazards that are exposed when guards are removed.*

 *Indicates a potentially hazardous situation that, if not avoided, could result in minor or moderate injury.*

**CAUTION**

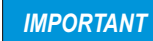

*Indicates information about procedures that, if not observed, could result in damage to equipment or corruption to and loss of data.*

### **General Safety**

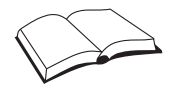

*Do not operate or work on this equipment unless this manual has been read and all instructions are understood. Failure to follow the instructions or heed the warnings could result in injury or death. Contact any Rice Lake Weighing Systems dealer for replacement manuals.* 

# **WARNING**

*Failure to heed could result in serious injury or death.*

#### *Electric shock hazard!*

*There are no user serviceable parts. Refer to qualified service personnel for service.*

*The unit has no power switch, to completely remove power from the unit, disconnect the power source at the AC outlet.*

*For pluggable equipment the socket outlet must be installed near the equipment and must be easily accessible.*

*When cycling power, use the in-line power cord at a power outlet, do not power at the base.*

*Always disconnect from main power before performing work on the device.*

*Do not allow minors (children) or inexperienced persons to operate this unit.*

*Do not operate without all shields and guards in place.*

*Do not place fingers into slots or possible pinch points.*

*Do not use this product if any of the components are cracked.*

*Do not make alterations or modifications to the unit.*

*Do not remove or obscure warning labels.*

*Do not use near water, avoid contact with excessive moisture.*

*Keep the unit dry.*

*Retain packaging. When transporting the unit, always disassemble and pack it in its original packaging.*

*Use only supplied power adapter. Never short-circuit the power adapter or the device.*

*Never remove the iDimension Plus head cover or the electrical connection panels at the base of the pole assembly.*

*Never modify or attempt to repair the unit. Service must be performed by Rice Lake Weighing Systems only.*

*Handle cables and cable connectors with care.*

*Never use damaged power cords, plugs or loose electrical sockets.*

*Never touch the power cord with wet hands.*

*Ensure that the base plate, pole assembly and head unit are all securely attached before attempting to move the unit.*

*Never lift the unit by grasping only the pole assembly.*

*Always ensure that both sections of the pole assembly and the base plate are supported.*

*Never drop or allow an impact to the head.*

*Mount on a flat surface.*

*Never use product for anything other than its intended purpose.*

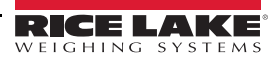

# <span id="page-6-0"></span>**2.0 Connections**

This section provides instructions on how to connect the iDimension Plus, USB hub kit and the BenchPro scale.

# <span id="page-6-1"></span>**2.1 Connect the iDimension Plus to the UPS WorldShip Computer**

The following connections are available in the back of the iDimension Plus base:

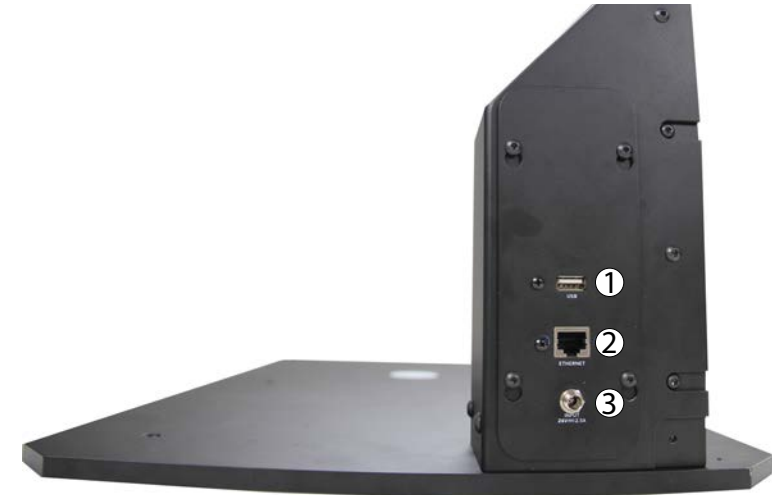

*Figure 2-1. Electrical Base*

| Item No.       | <b>Description</b>                                                                   |
|----------------|--------------------------------------------------------------------------------------|
|                | Standard USB Port (type A, for use with scale, barcode scanner or USB hub)           |
| $\overline{2}$ | Ethernet Port (used to connect to network in order to interface compatible software) |
| 3              | Power (DC in) - 24 V1                                                                |

*Table 2-1. Electrical Base Connections*

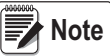

*Prior to powering on the iDimension Plus, see the iDimension Plus Operation Manual (PN 195439) for system setup and configuration.*

1. Attach the power cable connector to the port labeled Input 24 V, prior to plugging the power cable connector into an AC outlet.

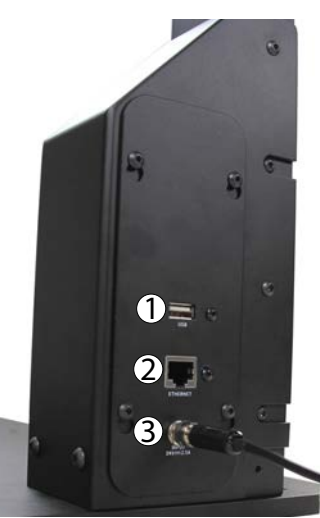

*Figure 2-2. AC Power Connection*

2. Connect the Ethernet Cable to the iDimension Plus base.

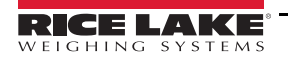

*iDimension Plus UPS WorldShip*

## <span id="page-7-0"></span>**2.2 USB Hub Connections**

See [Figure 2-3](#page-7-1) for USB hub connection information:

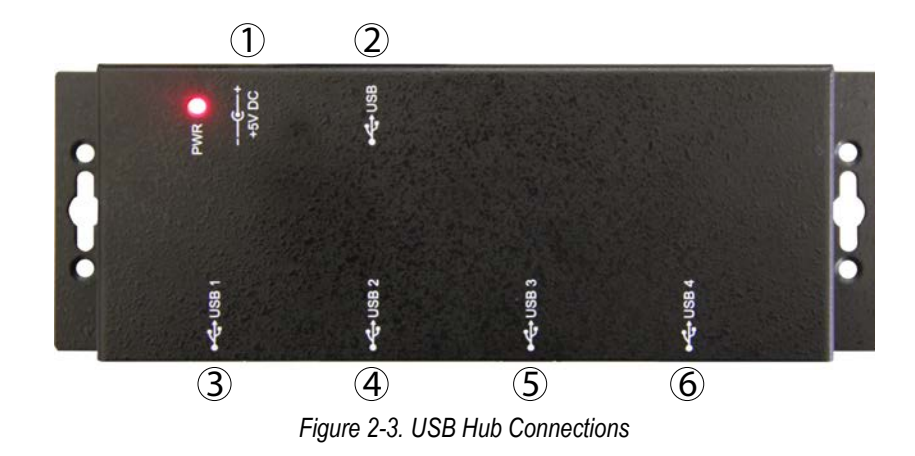

<span id="page-7-1"></span>

| Item No.       | <b>Item</b>      | <b>Description</b>                                                                      |
|----------------|------------------|-----------------------------------------------------------------------------------------|
|                |                  | +5V DC Reserved for +5V DC power cable                                                  |
| 2              | <b>USB</b>       | Reserved for USB hub cable, USB-B to USB-A cable to iDimension Plus base                |
| 3              | USB <sub>1</sub> | Reserved for supplied USB-B to USB-A cable to connect USB hub to Bench Pro              |
| $\overline{4}$ | USB <sub>2</sub> | Reserved for an optional barcode scanner                                                |
| 5              | USB <sub>3</sub> | Reserved for supplied USB to RS-232 converter cable assembly for connection to computer |
| 6              | USB <sub>4</sub> | Additional port for additional use                                                      |

*Table 2-2. USB Hub Port Application*

1. To power the USB hub, connect the +5V DC power cord to the USB hub via the +5V DC port.

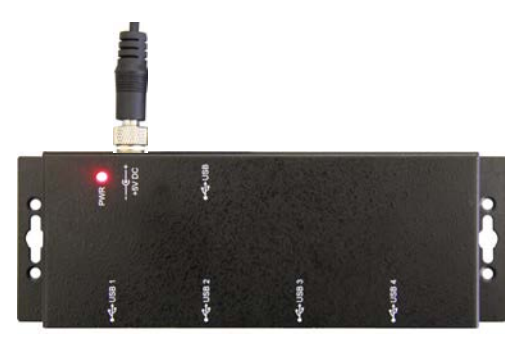

*Figure 2-4. +5V DC Connection*

# <span id="page-8-0"></span>**2.3 Connect the BenchPro to the USB Hub**

To display information on the operator display of the BenchPro, the display cable must be connected. See [Figure 2-5](#page-8-1) for BenchPro connection information:

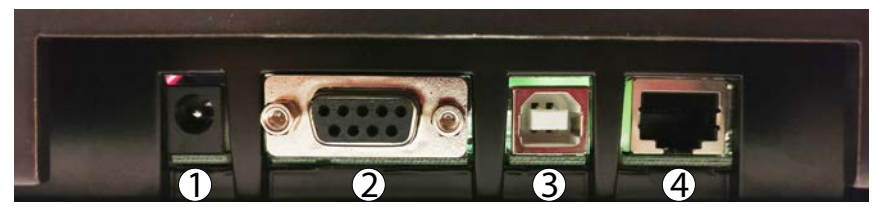

*Figure 2-5. BenchPro Connections - Back of Unit with Platter Removed*

<span id="page-8-1"></span>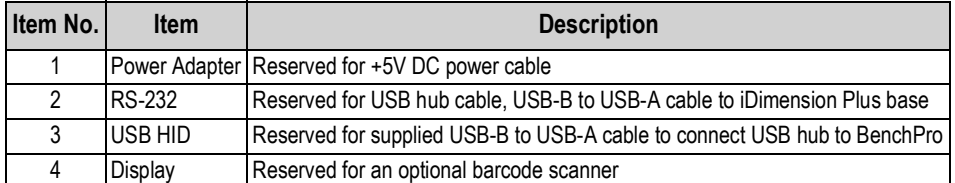

*Table 2-3. USB Hub Port Application*

- 1. Connect the display cord attached to the operator display to the display port.
- 2. Connect the USB-B to USB-A cable to the USB port of the BenchPro using the USB-B head.

 *The USB-B to USB-A cable provides power to the BenchPro Series scale while connected via the USB port.* **Note**

3. Connect the USB-A head to the USB 1 port of the USB hub.

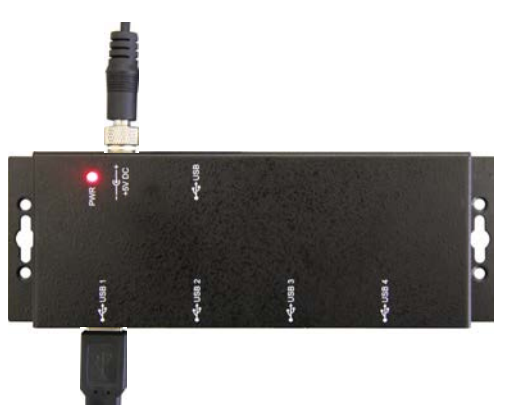

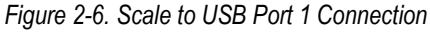

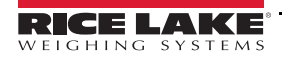

# <span id="page-9-0"></span>**2.4 Connect the USB Hub to the iDimension Plus**

- 1. Connect the USB-A head to the iDimension Plus base. See [Section 2.1 on page 3](#page-6-1) for iDimension Plus base connection information.
- 2. Connect the USB-B head to the USB port of the powered USB hub.

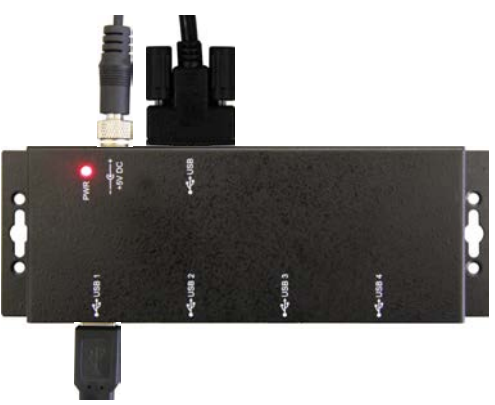

*Figure 2-7. USB Port Connection*

## <span id="page-9-1"></span>**2.5 Connect Computer to USB Hub**

1. Connect a FTDI USB to serial converter cable to the USB 3 port on the USB hub.

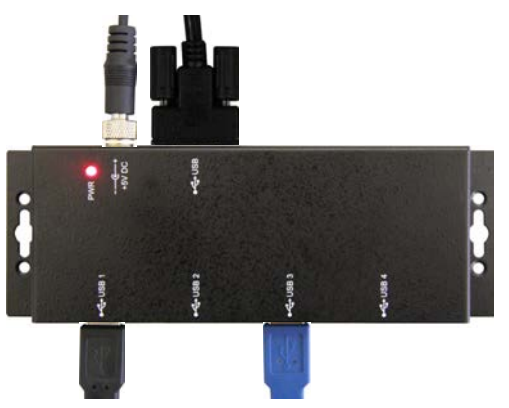

*Figure 2-8. FTDI USB to Serial Converter Connection*

Identify which type of serial port will be used on the computer, USB-B to USB-A or 9-pin RS-232 and follow the instructions below:

#### <span id="page-9-2"></span>**2.5.1 RS-232 Serial Converter**

1. Connect the head of the FTDI USB serial converter via the mini null modem adapter.

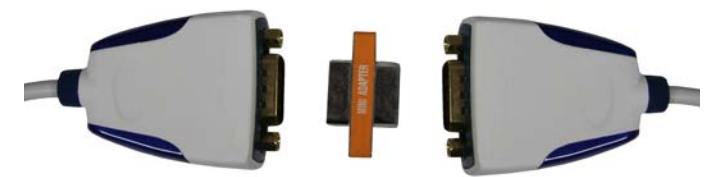

*Figure 2-9. FTDI USB to Serial Converter (2) and Null Modem Adapter*

<span id="page-9-4"></span>2. If an RS-232 port is available on the computer connect the null modem adapter head from the FTDI USB serial converter.

#### <span id="page-9-3"></span>**2.5.2 USB Serial Port**

- 1. Connect the two FTDI USB to serial converters via the mini null modem adapter ([Figure 2-9\)](#page-9-4).
- 2. Connect the FTDI USB to serial converter to the USB port of the PC.

*Rice Lake Weighing Systems has tested and recommends using two FTDI USB to serial converters and one slimline* **Note** *null modem DB9 F/F gender changer.*

# <span id="page-10-0"></span>**3.0 Configuration**

This section provides instructions on how to set up and configure the computer, QubeVu Manager and iDimension Plus for UPS WorldShip.

# <span id="page-10-1"></span>**3.1 Computer Configuration**

Connect a computer to the iDimension with the Ethernet cable, either directly or over the network. Type the IP address of the iDimension into a browser to access the QubeVu Manager tools.

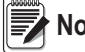

#### *If this is the initial configuration, the computer must be connected directly to the iDimension.* **Note**

#### <span id="page-10-2"></span>**3.1.1 Direct Connection**

Connect the iDimension directly to a computer with an Ethernet cable. If an Ethernet port is not available on the computer, contact Rice Lake Service for support using the USB to Ethernet adapter (PN 175621).

#### <span id="page-10-3"></span>**3.1.2 Network Connection**

The iDimension can be installed on the network with the Ethernet cable, and configured with a static IP address or using DHCP. Consult your network administrator to determine the best approach.

#### **Network Settings (Windows)**

See the following procedure to configure the PC's IP address.

- 1. Press **Windows** + **R**.
- 2. Within the open field type the following: control ncpa.cpl

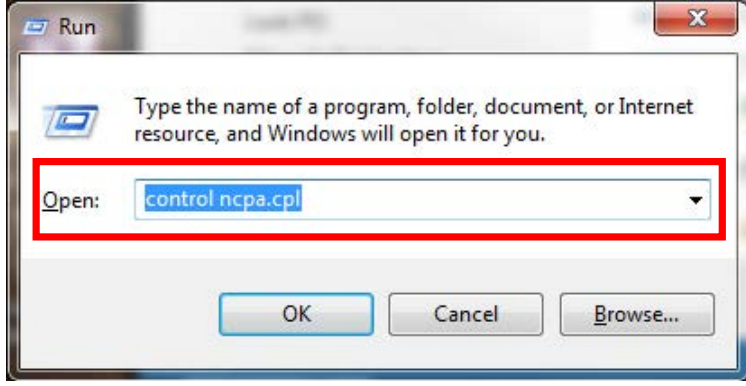

*Figure 3-1. Run Shell Open*

3. Select **Ok**.

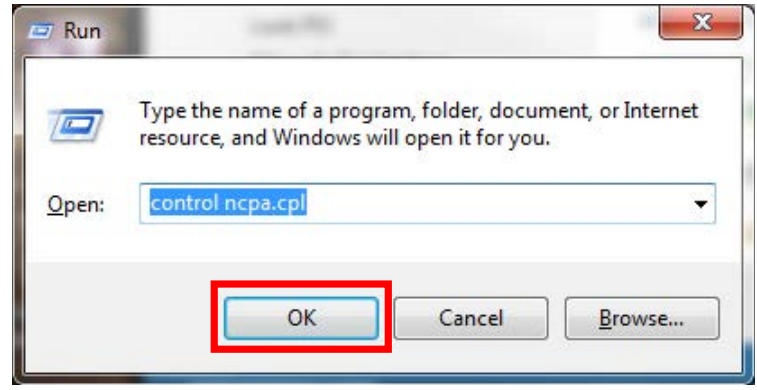

*Figure 3-2. Run Shell Confirmation*

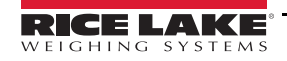

#### 4. *Network Connections* will display.

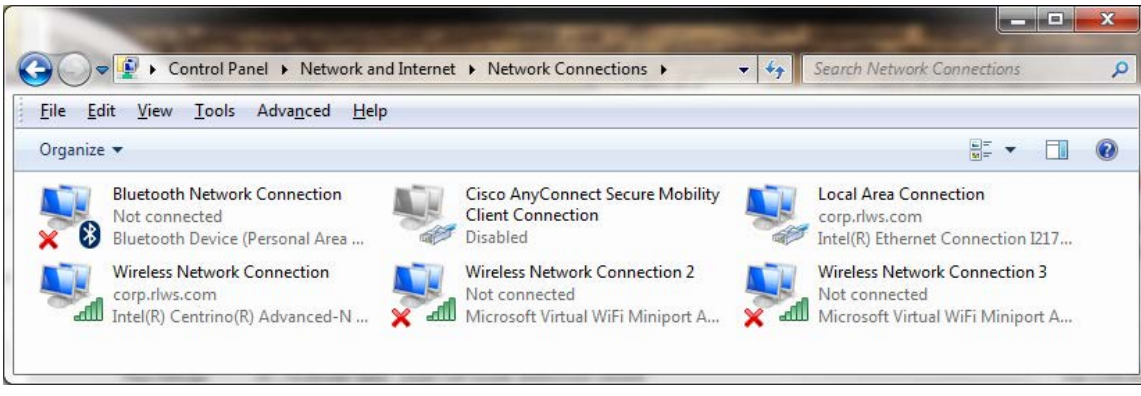

*Figure 3-3. Network Connections*

5. Right-click on a *Local Area Connection*.

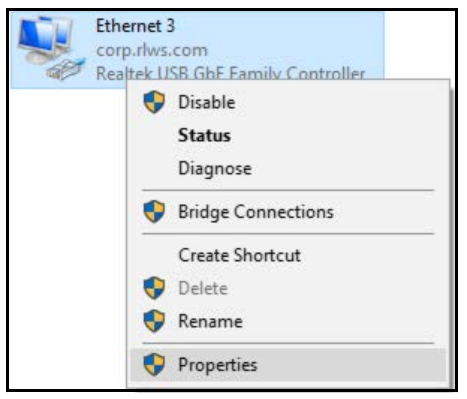

*Figure 3-4. Network Options*

6. Select *Properties*.

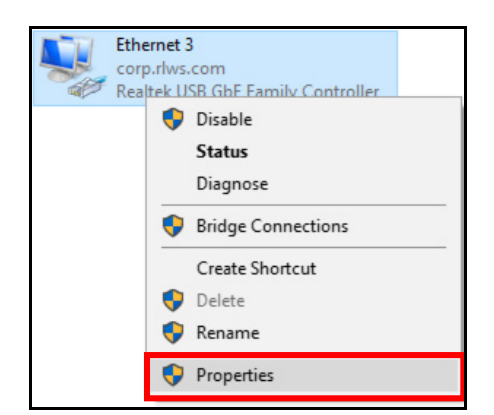

*Figure 3-5. Network Properties*

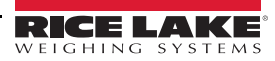

7. Double-click *Internet Protocol Version 4 (TCP/IPv4)*.

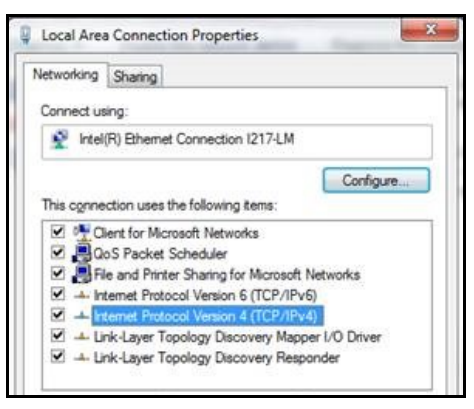

*Figure 3-6. Local Area Connection Properties*

#### 8. Select *Use the following IP address*.

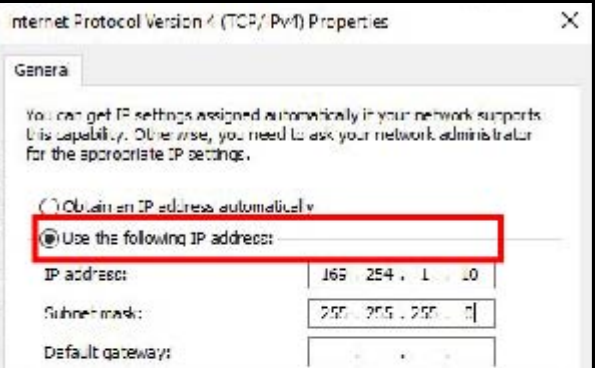

*Figure 3-7. IP Address Selection*

9. Change the *IP address* to *169.254.1.10*.

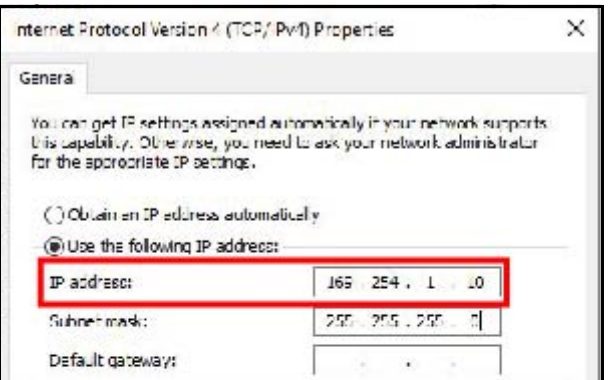

*Figure 3-8. IP Address Configuration*

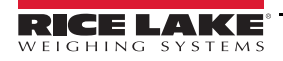

10. Change the *Subnet mask* to *255.255.255.0*.

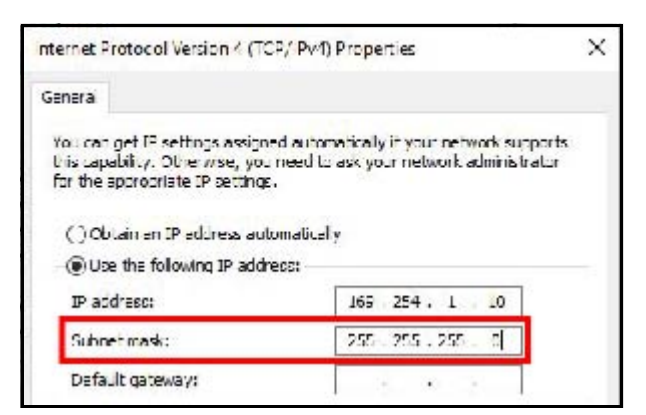

*Figure 3-9. Subnet Mask Configuration*

#### 11. Select **Ok**.

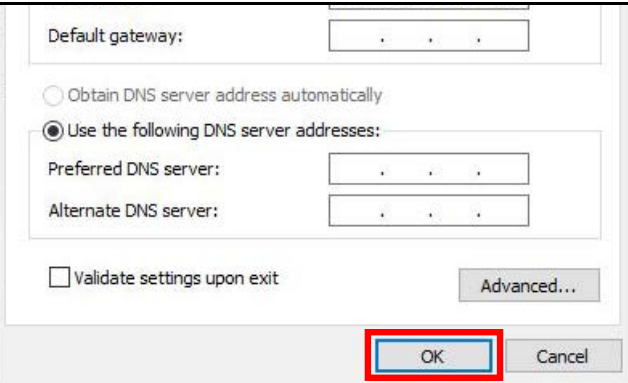

*Figure 3-10. Configuration Confirmation*

- 12. Open an Internet browser.
- 13. Type 169.254.1.1 in the address bar and press **Enter** to display the iDimension QubeVu Manager.

 *For operation instructions see the iDimension Operation Manual PN 173137.* **Note**

14. When connecting the USB cable assembly from the hub to the PC a new communications port is detected.

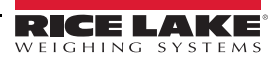

## <span id="page-14-1"></span><span id="page-14-0"></span>**3.2 Device Manager**

The correct port must be identified for setup of UPS WorldShip. To check if the port is connected, follow the instructions below:

1. Press Windows, or click **in the task bar, and type Device Manager**.

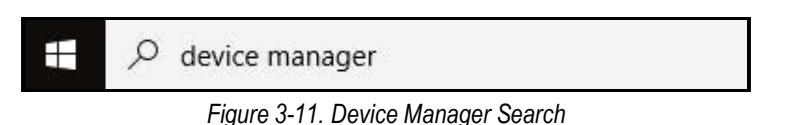

2. Press **Enter** while the results display or select *Device Manager*.

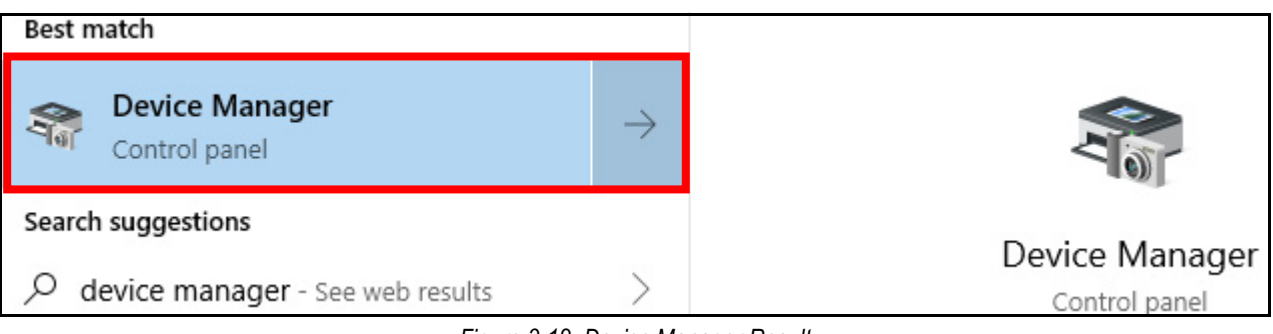

*Figure 3-12. Device Manager Result*

3. Within *Device Manager* navigate to *Ports (Com & LPT)* to identify and select the com port.

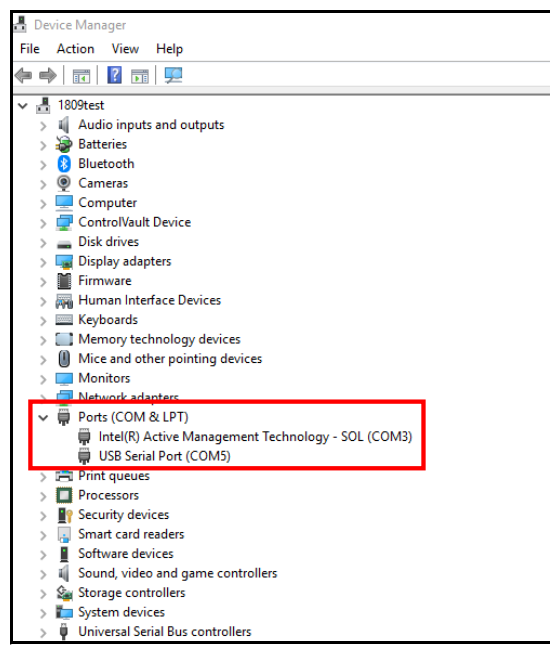

*Figure 3-13. Ports (COM & LPT) Selection*

4. Identify the com port selected in the *Device Manager* to ensure the *USB Serial Port* is connected.

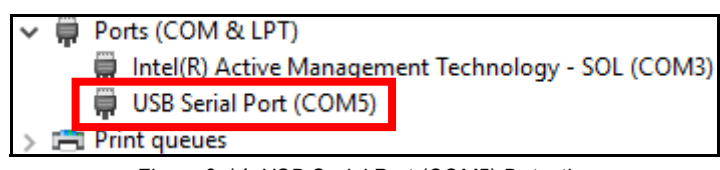

*Figure 3-14. USB Serial Port (COM5) Detection*

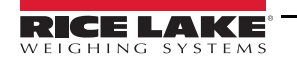

# <span id="page-15-0"></span>**3.3 QubeVu® Configuration**

For complete QubeVu Manager setup instructions, see the iDimension Plus QubeVu Managers Guide (PN 195441).

See the following procedure to configure QubeVu Manager settings:

1. To view the *QubeVu Manager*, open an Internet browser and enter http://169.254.1.1. If using DHCP, remember to replace 169.254.1.1 with the IP address provided by the network administrator.

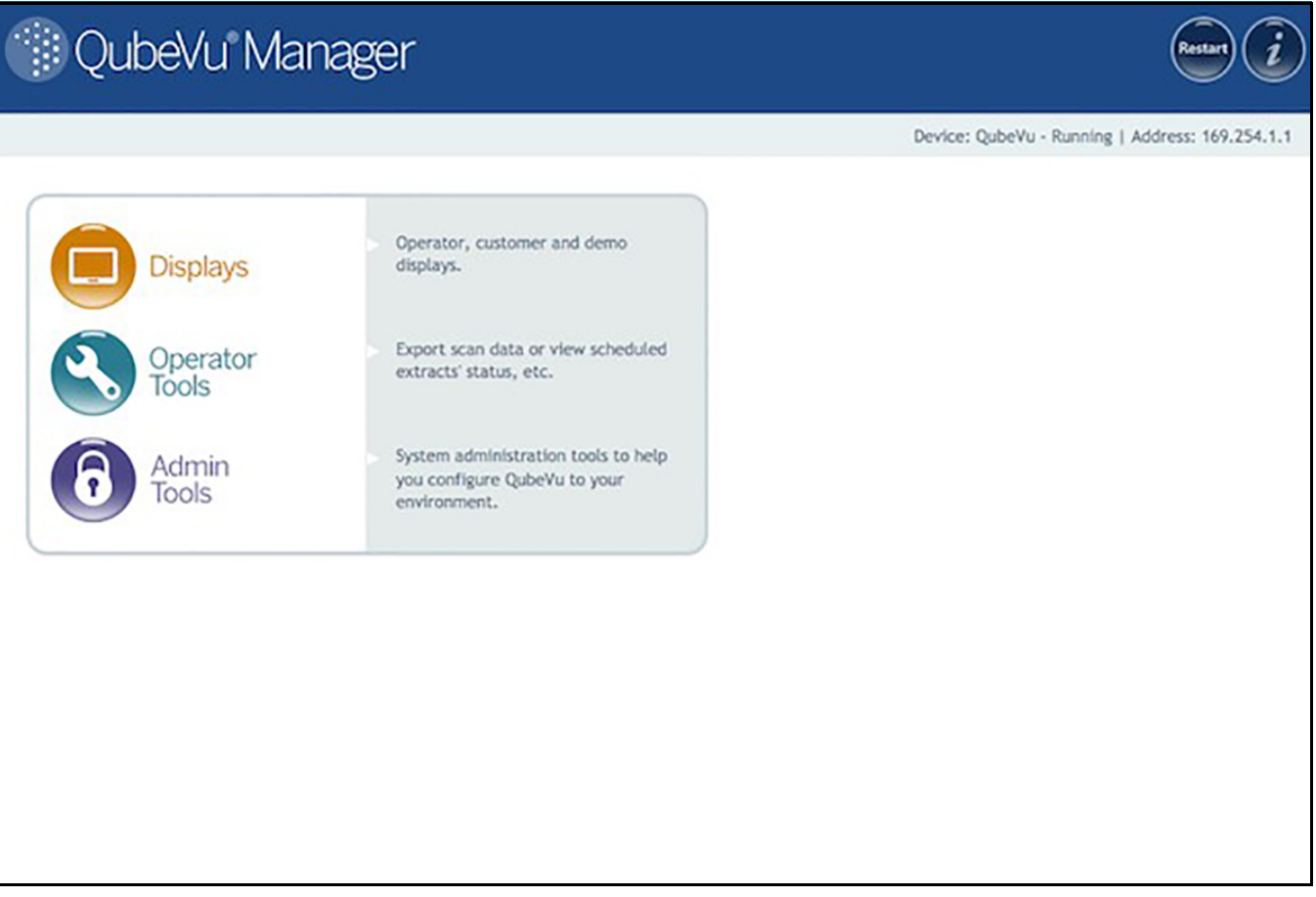

*Figure 3-15. QubeVu Home*

2. From the QubeVu Manager menu, select  $\bigodot$   $\frac{\text{Admin}}{\text{Tools}}$ .

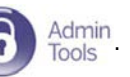

3. *QubeVu Manager Login* displays. The username is **admin**. The password is **password**.

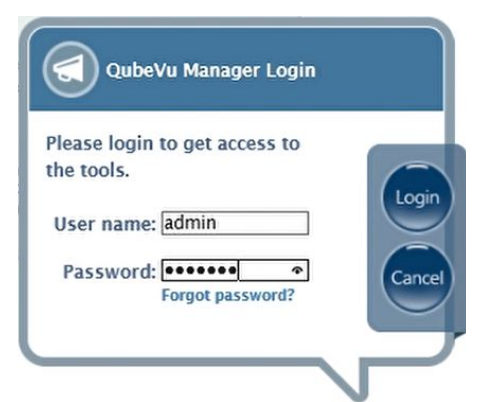

*Figure 3-16. QubeVu Manager Login*

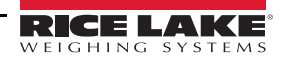

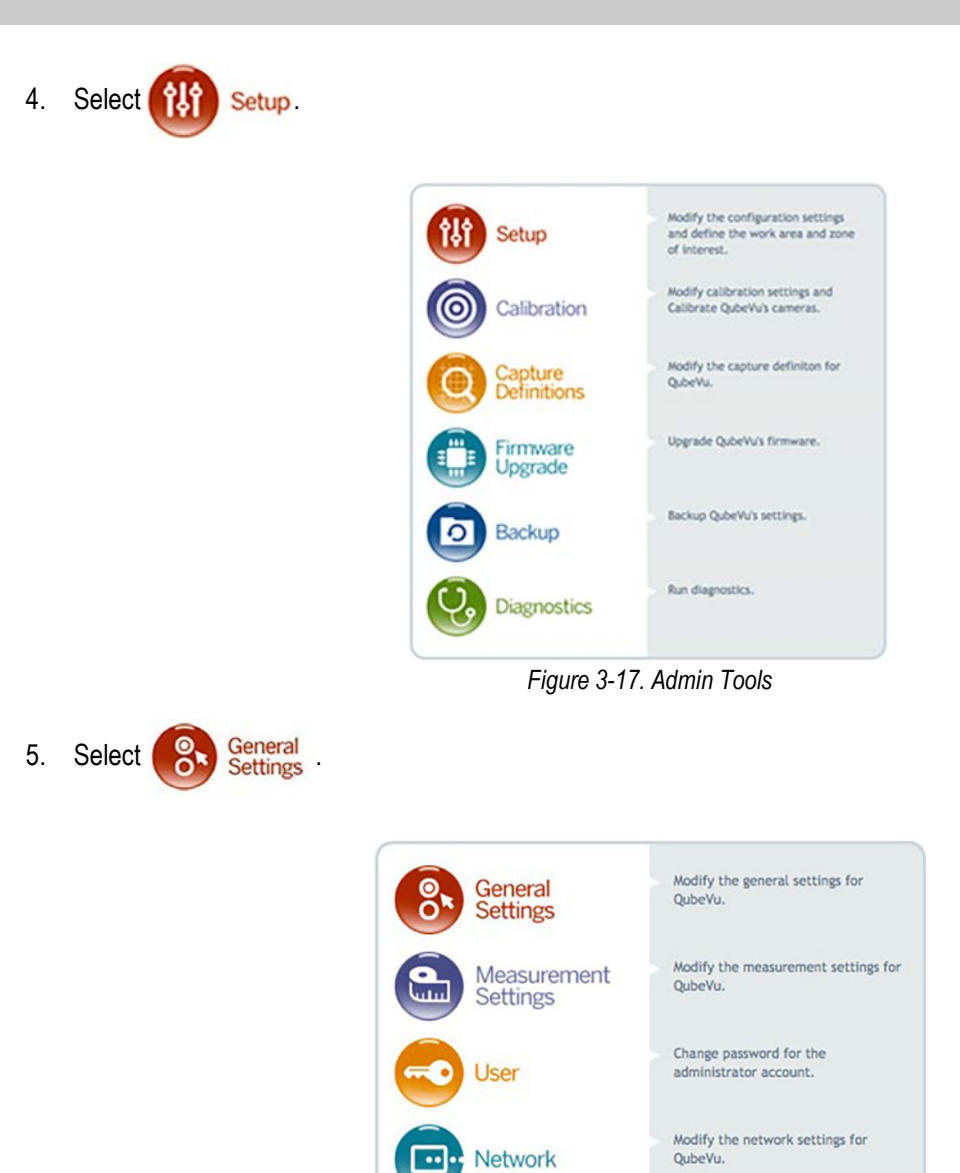

*Figure 3-18. QubeVu Setup*

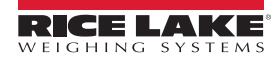

- 6. Follow the procedure below to configure general settings.
	- iDimension provides additional external interfaces to facilitate integration with client applications and backend systems

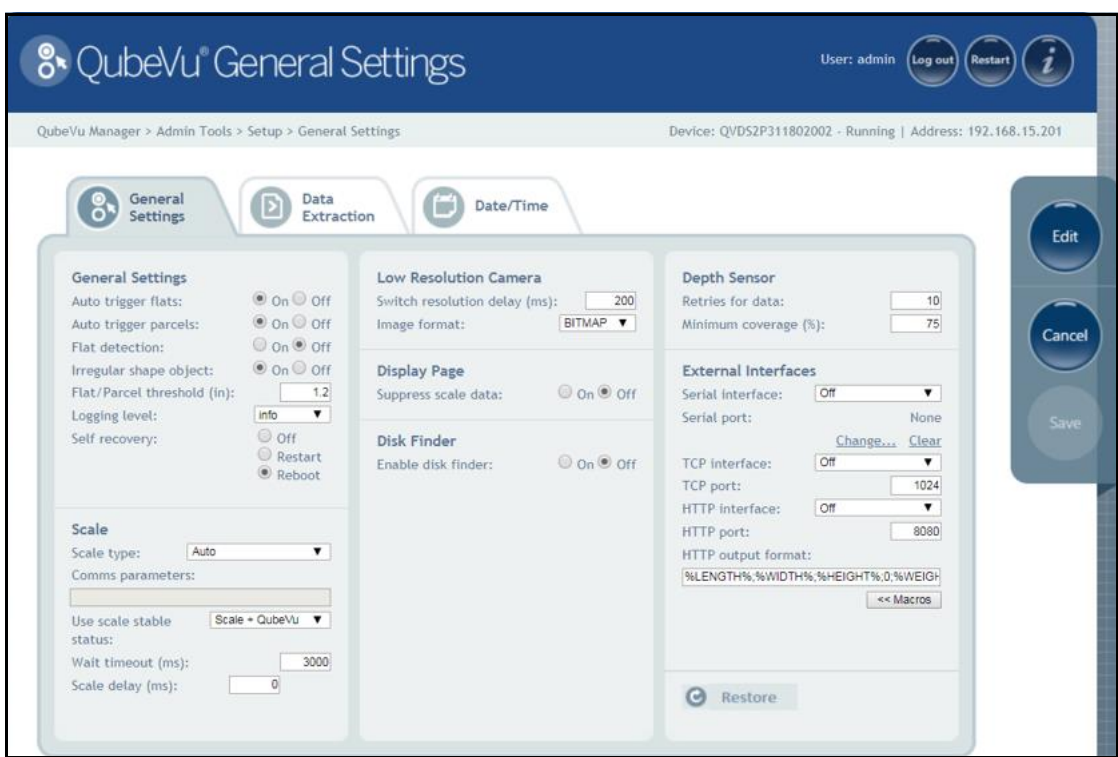

*Figure 3-19. Setup – General Settings*

7. Follow the procedure below for *QubeVu General Settings* external interface setup:

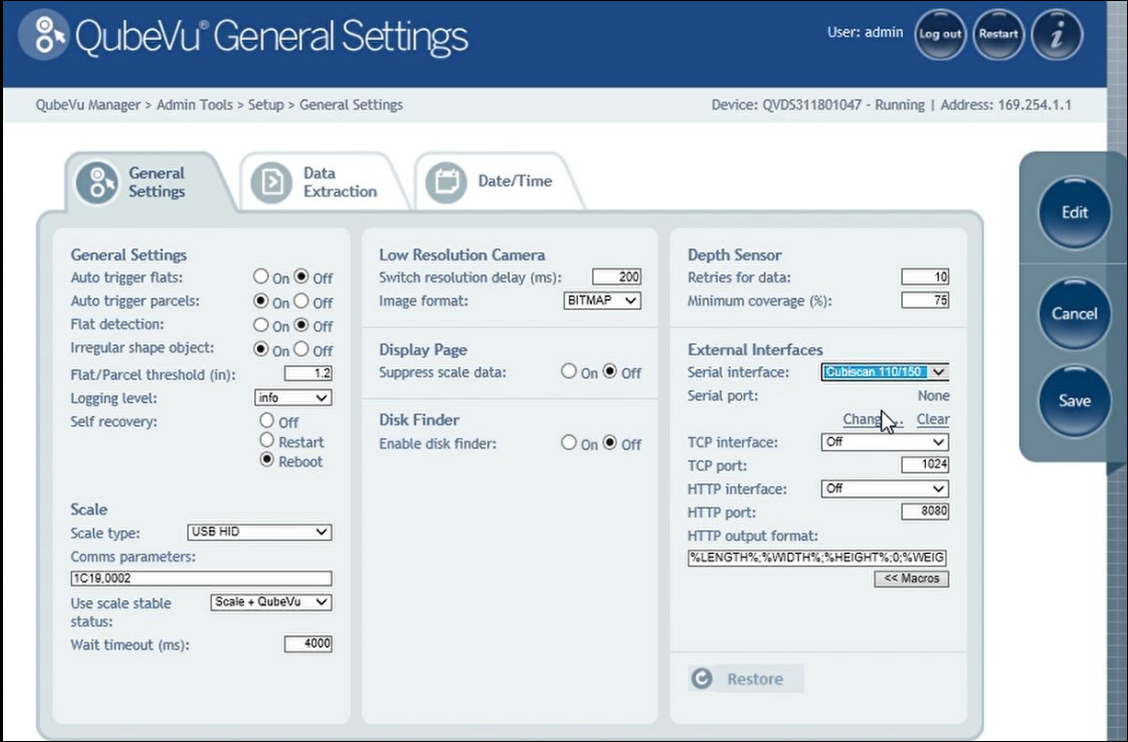

*Figure 3-20. Configured General Settings*

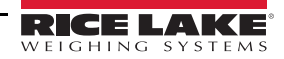

8. Select Cubiscan 110/150 from the *Serial Interface* dropdown.

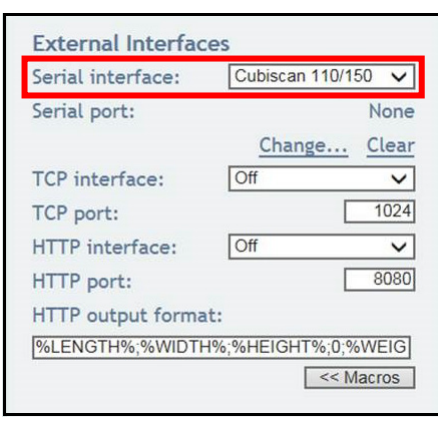

*Figure 3-21. Serial Interface Selection*

9. Select **Change...** before plugging in the USB – Serial cable into USB hub. QubeVu begins scanning for a new cable.

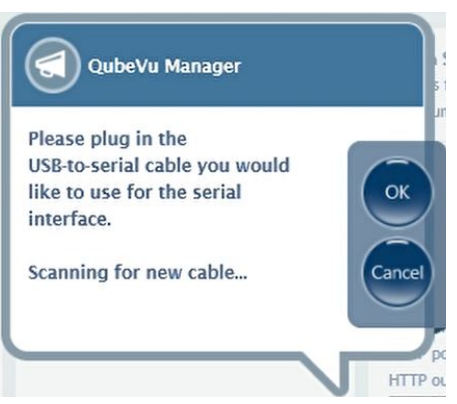

*Figure 3-22. Scanning Notification*

- 10. Plug the FTDI to serial converter cables together with the null modem USB adapter, then plug the USB into the computer.
- 11. Select **Ok** to proceed.
- 12. Select **Save** to complete the serial emulation setup.
	- The status of the serial port is viewable from *General Settings*.

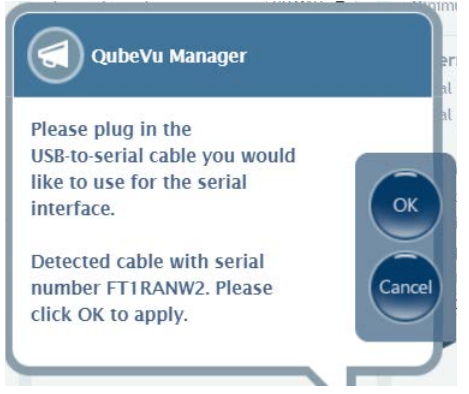

*Figure 3-23. Cable Detection Notification*

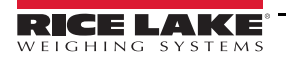

13. After setup is configured click **Save**.

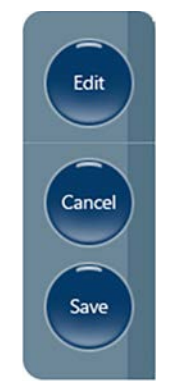

*Figure 3-24. Edit/Cancel/Save Keys*

14. Select **Ok**; *QubeVu Manager* restarts.

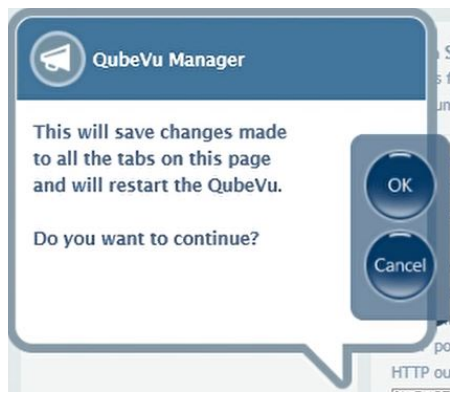

*Figure 3-25. Restart Confirmation*

15. After restarting, go to *QubeVu Manager*.

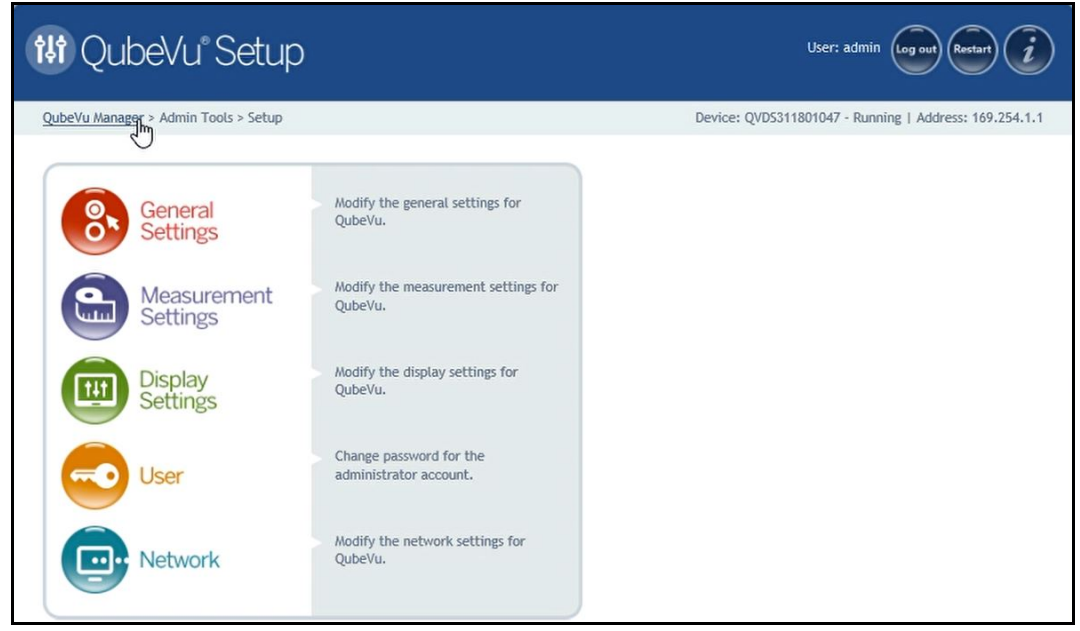

*Figure 3-26. QubeVu Manager Navigation*

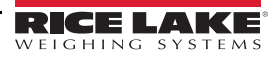

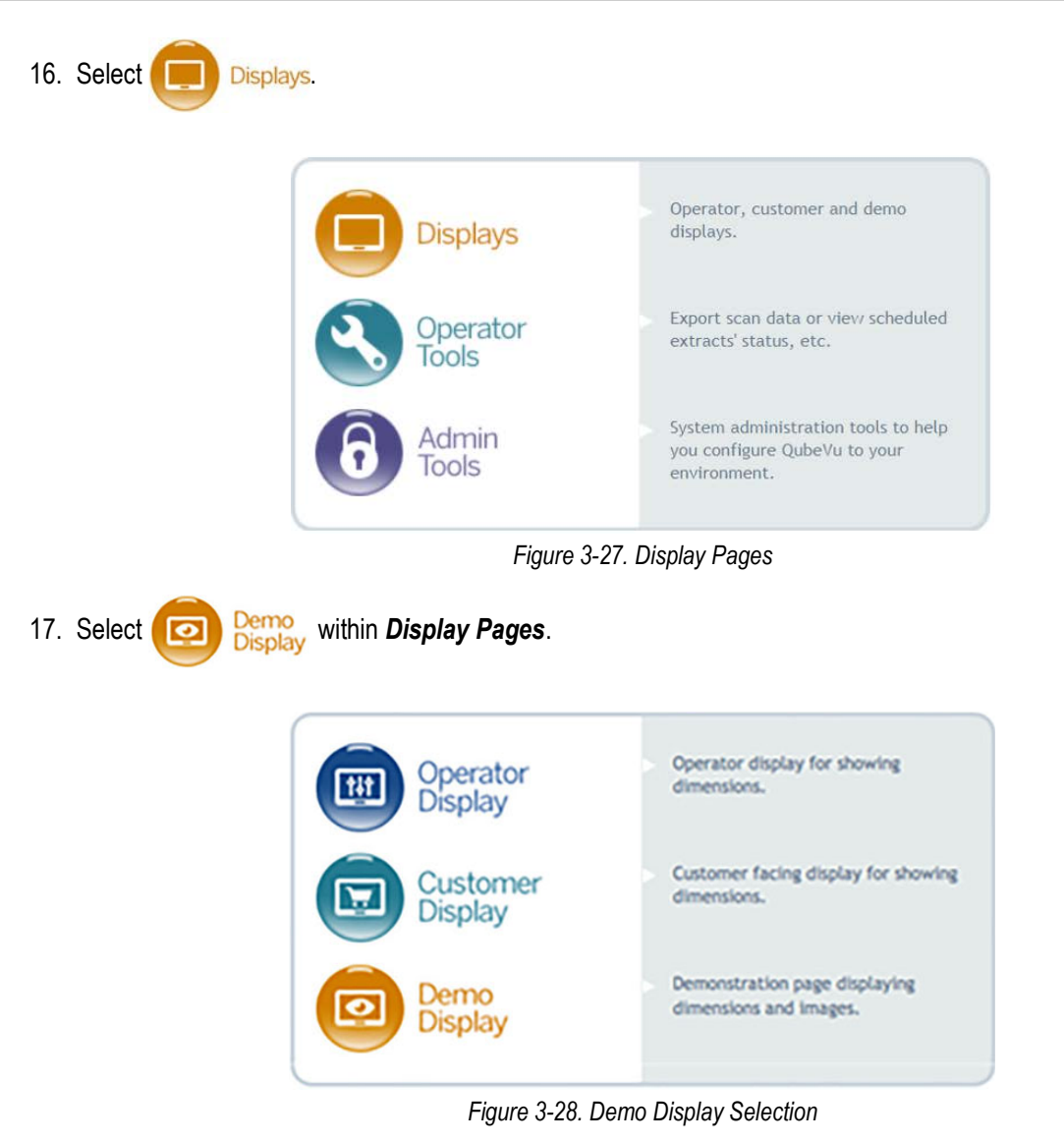

18. Once within *QubeVu Demo*, the iDimension Plus is ready for use.

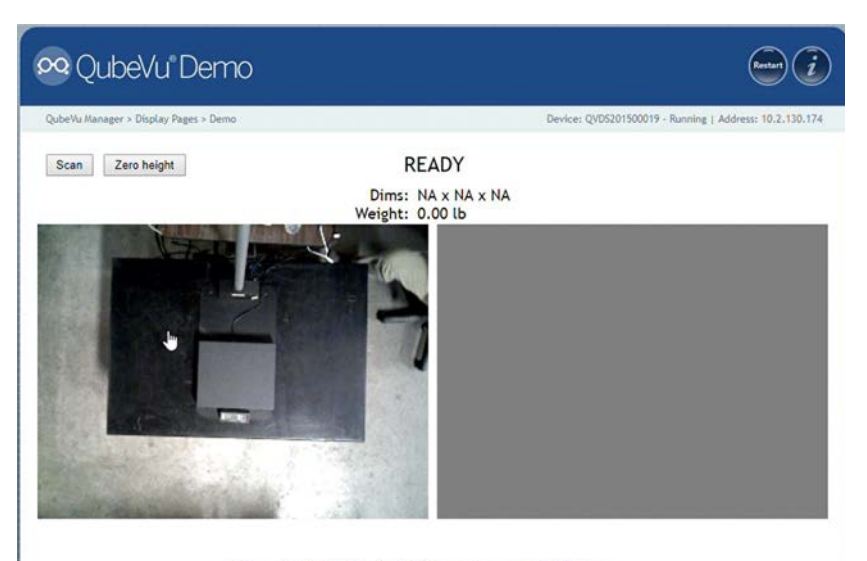

DimensionNotStable,ScaleIsZero,UnsupportedFlatItem *Figure 3-29. QubeVu Demo Menu*

# <span id="page-21-0"></span>**4.0 UPS WorldShip Configuration**

This section provides instructions on how to configure WorldShip settings from within the firmware.

## <span id="page-21-1"></span>**4.1 UPS WorldShip**

The home screen of WorldShip prompts for shipping information to be entered. Connections must be secured before proceeding. Follow the steps below to ensure setup is complete:

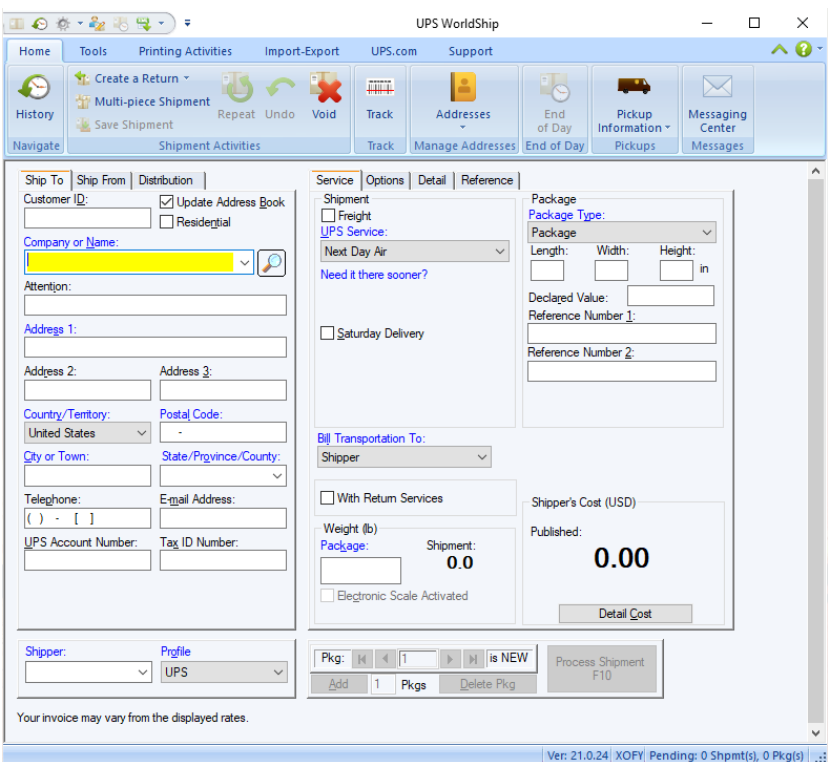

*Figure 4-1. Home Screen*

1. Within *Tools* select **System Preferences**.

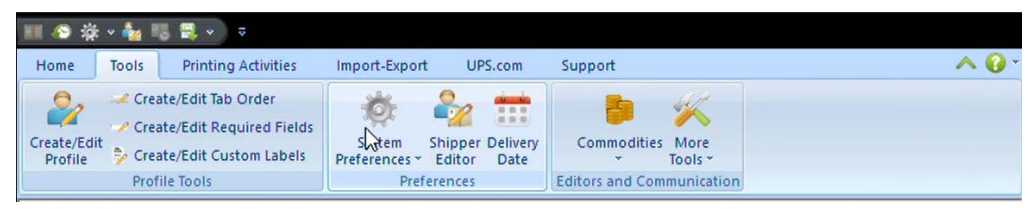

*Figure 4-2. System Preferences*

2. Within *Electronic Dimensioner Configuration*, select the *Dimensioner Port* associated with the computer connection to the USB hub kit [\(Section 3.2 on page 11\)](#page-14-1) from the *Dimensioner Port* dropdown menu.

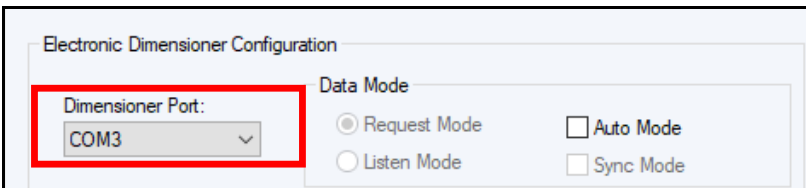

*Figure 4-3. Dimensioner Port Selection*

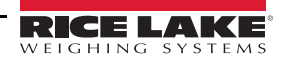

3. Select the *Dimensioner Type* from the dropdown then select *Quantronix CubiScan 110*.

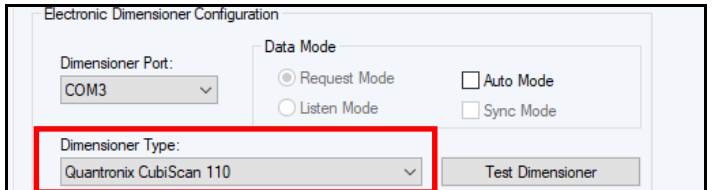

*Figure 4-4. Dimensioner Type Selection*

4. Within *Data Mode*, check *Auto Mode*.

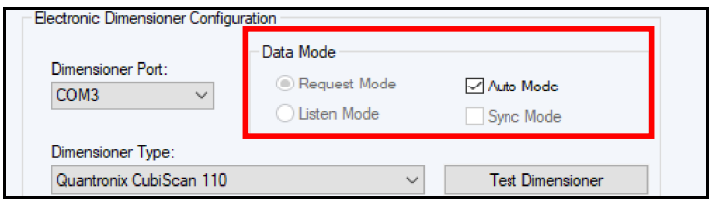

*Figure 4-5. Auto Mode Selection*

5. Once configuration is set, select **Test Dimensioner**.

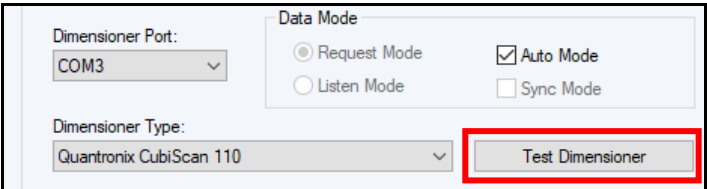

*Figure 4-6. Test Dimensioner*

6. The dimensioner model will be tested. The process will be finished when the bar at the bottom fills.

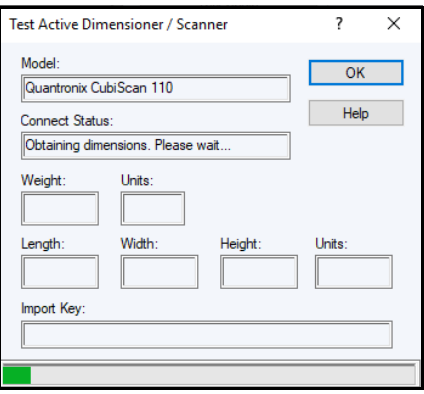

*Figure 4-7. Test Active Dimensioner*

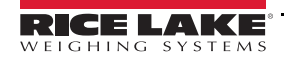

7. Once the *Test Active Dimensioner* process is finished, select **Ok**. WorldShip configuration is finished and the dimensioner is now ready for use.

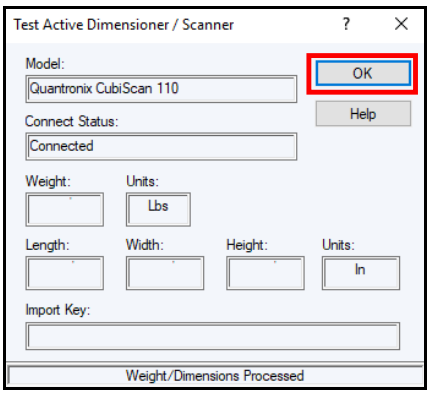

*Figure 4-8. Test Active Dimensioner Processed*

 *See UPS WorldShip documentation for processing a shipment using Dimensioner.* **Note**

### <span id="page-23-0"></span>**4.2 Optimize Performance**

By default, WorldShip is installed in C:\UPS\WSTD and C:\ProgramData.

- 1. From *Windows Explorer* or *File Explorer*, find C:\ProgramData\UPS\WSTD\dimensioner.ini.
- 2. Open C:\ProgramData\UPS\WSTD\dimensioner.ini with a text editor.
- 3. Change *Sleep=3000* in the two *[Quantronix Cubiscan nnn]* sections to a value of 200 or higher (try different settings for best results) and *Save* the document. Restart UPS WorldShip to apply changes.

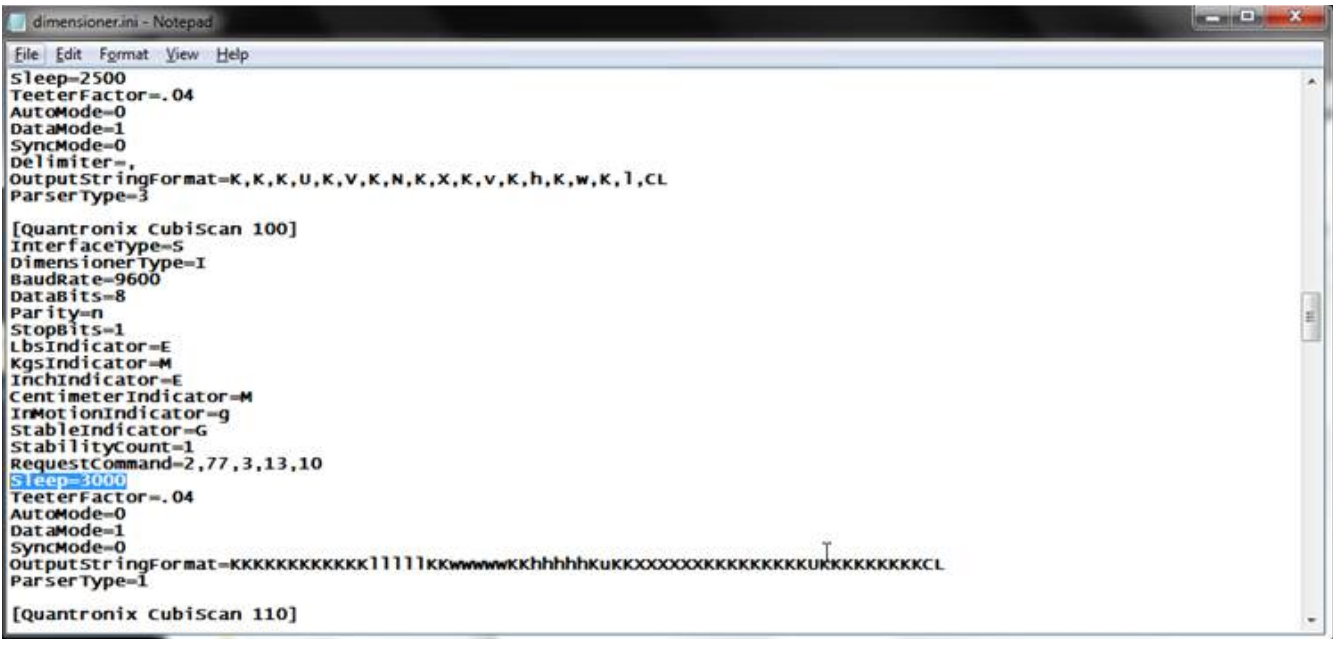

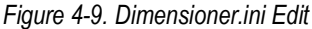

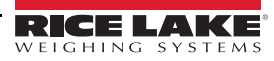

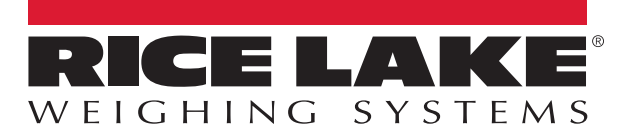

Rice Lake Weighing Systems is an ISO 9001 registered company. © Rice Lake Weighing Systems Specifications subject to change without notice.

230 W. Coleman St. • Rice Lake, WI 54868 • USA U.S. 800-472-6703 • Canada/Mexico 800-321-6703 • International 715-234-9171 • Europe +31 (0)26 472 1319

November 4, 2019 **www.ricelake.com** PN 198019